## **Change Okta Password**

Your password expires every 120 days. When you receive notification to change your password, use these instructions before your current password expires.

1. Go to [https://myapps.mccneb.edu](https://myapps.mccneb.edu/) and *Sign In* with your current password if prompted.

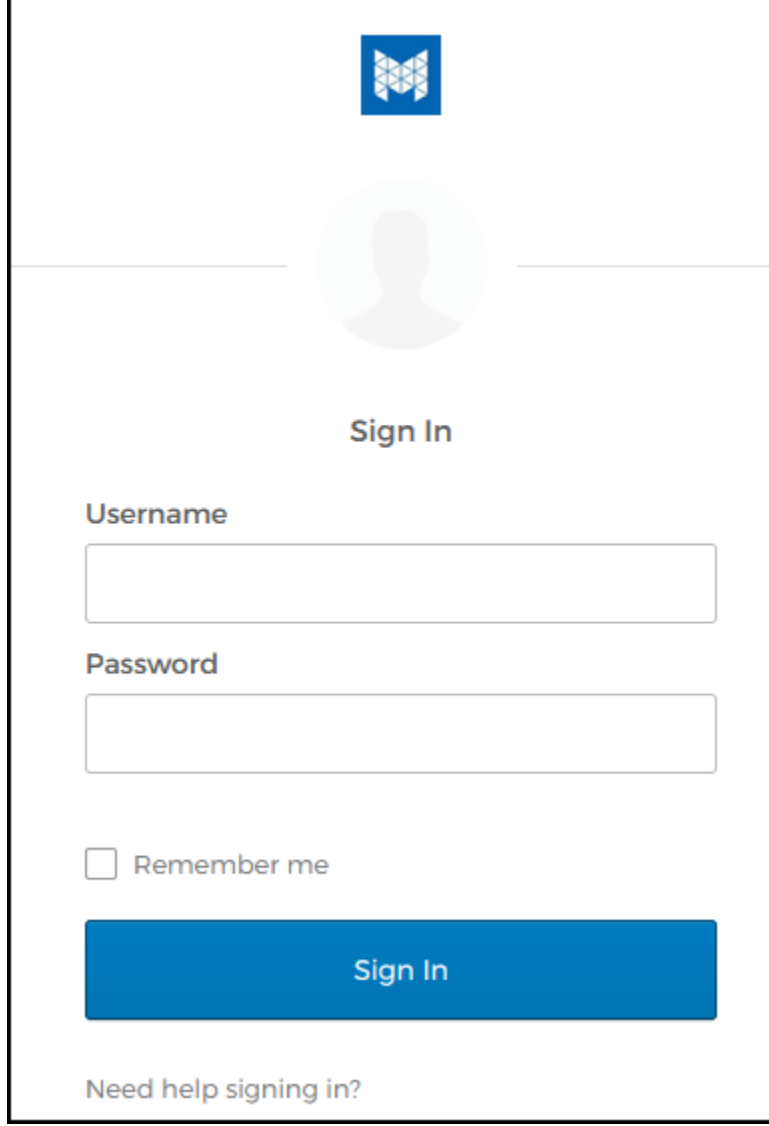

2. You will land on your Okta Dashboard.

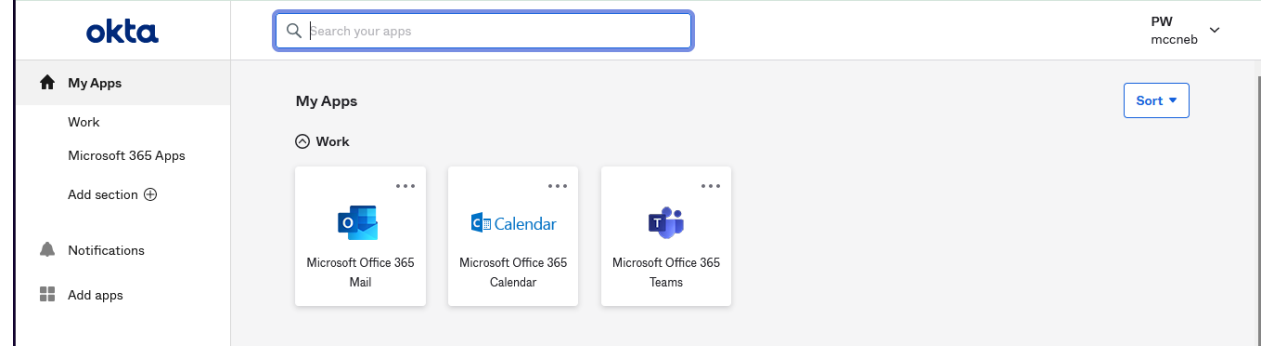

3. Locate your name on the top right corner and click the down arrow.

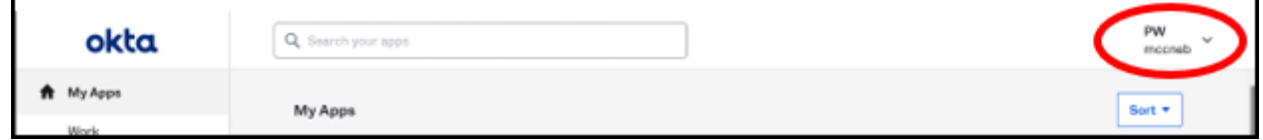

4. Select **Settings** from the drop-down menu.

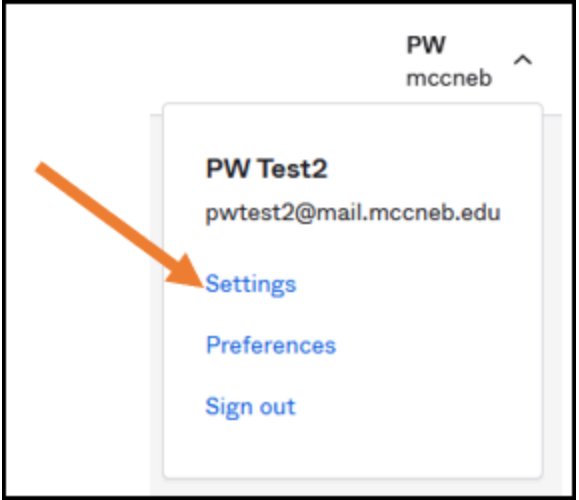

5. Click the green **Edit Profile** button so the Change Password boxes will display.

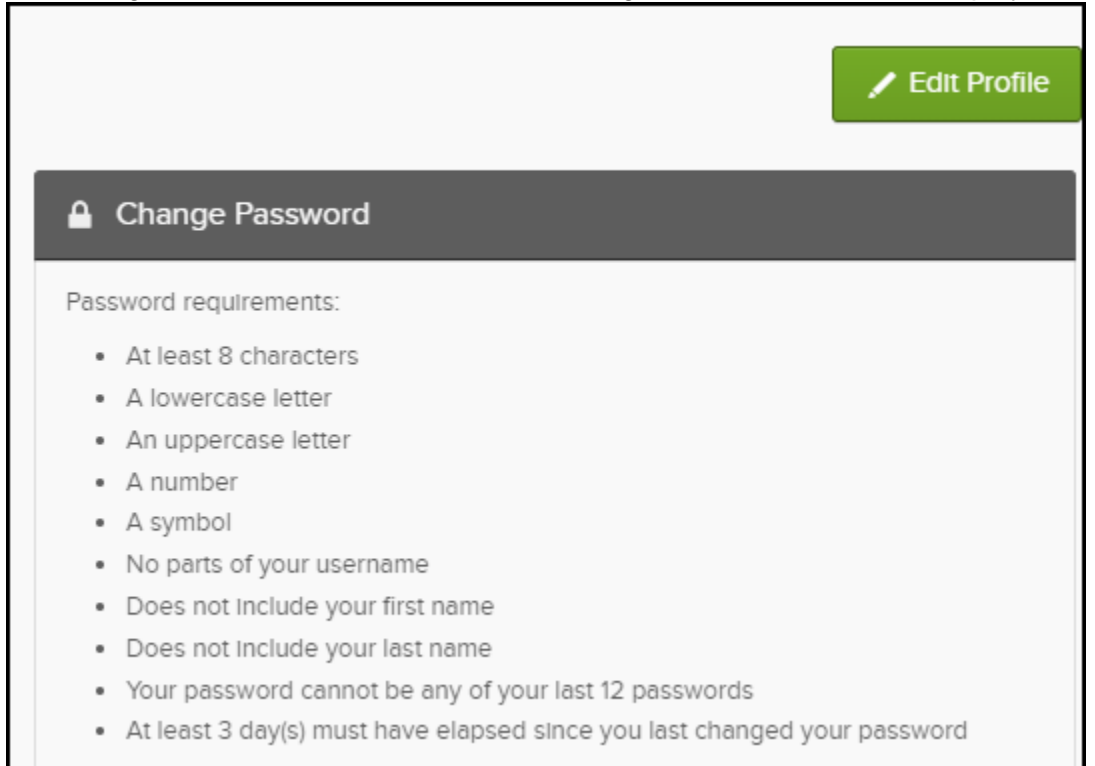

## 6. You will be prompted to verify your *current* password.

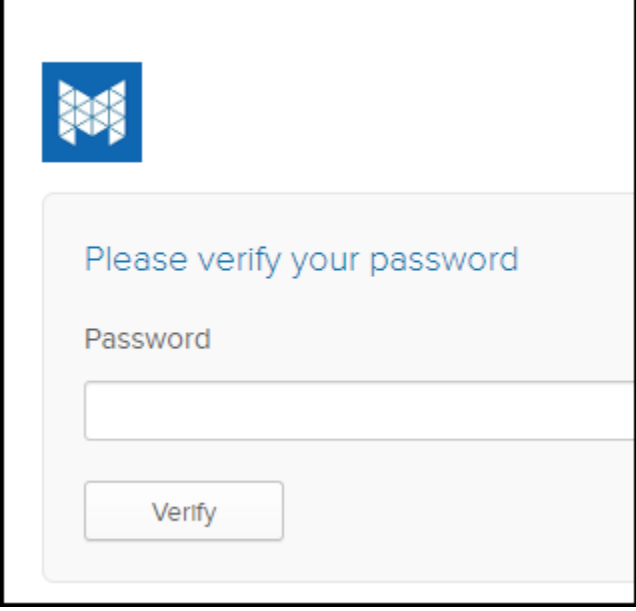

7. You may also be prompted for your multi factor authentication (MFA).

## 8. You will then see the boxes to change your password.

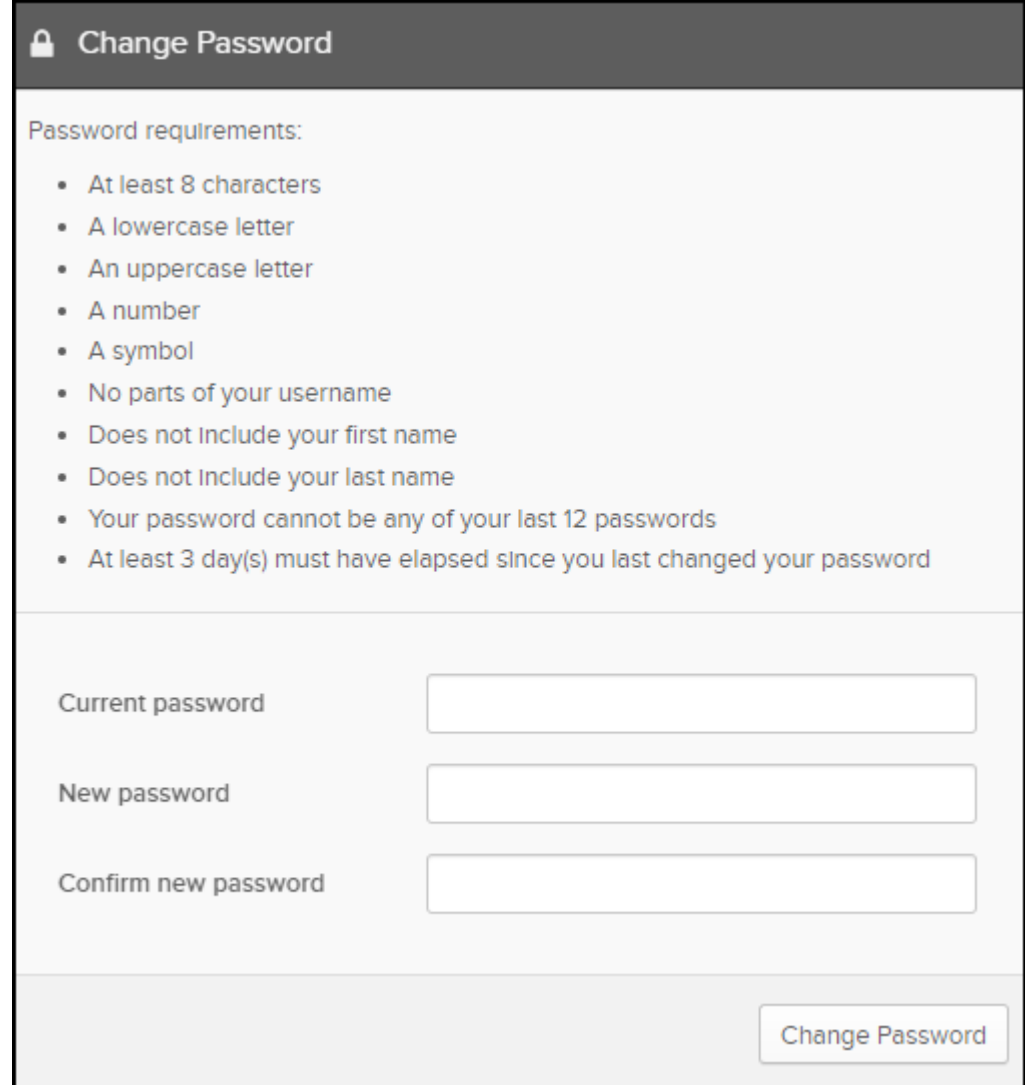